Masaryk university Faculty of Informatics

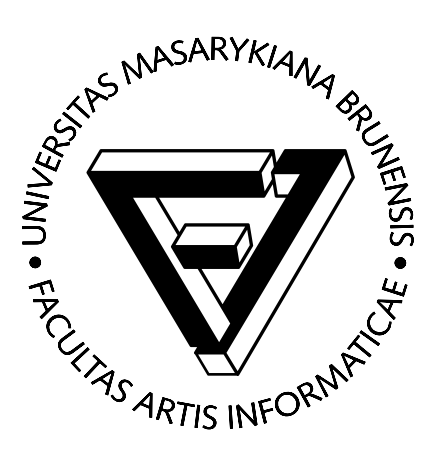

#### Konceptuální modelování metodou HIT pomocí nástroje *Visual Paradigm for UML*

Ján Demo, Marek Winkler, Michal Oškera

© FI MU, 28. září 2011

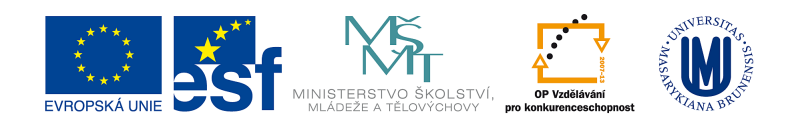

## $1$  Uvod

Následující dokument je návodem, jak pomocí ER diagramů v nástroji Visual Paradigm for UML (dále jen VP-UML) vytvářet konceptuální modely metodou HIT. Očekává se znalost základních pojmů metody HIT, předmětem tohoto dokumentu není výklad způsobu modelování pomocí této metody.

Visual Paradigm for UML je dostupný na FI MU v rámci licence Academic Licence Standard Edition, bližší a aktuální informace lze nalézt např. na [http://kore.fi.muni.cz:5080/wiki/index.php/Tools#Visual\\_Paradigm](http://kore.fi.muni.cz:5080/wiki/index.php/Tools#Visual_Paradigm). Případně je možné stáhnout si prohlížeč či community edition přímo z webu <http://www.visual-paradigm.com/>.

V tomto dokumentu se budeme věnovat následujícím krokům práce s VP-UML:

- založení nového modelu,
- rozlišení konceptuálního, logického a fyzického modelu,
- modelování entit různých druhů,
- definice entit a vztahů mezi nimi,
- $\bullet$  modelování vztahu nadtyp/podtyp,
- $\bullet$  ostatní nastavení  $VP\text{-}UML$ .

#### 2 Založení nového modelu

Za účelem založení konceptuálního modelu vytvoříme ve  $VP\text{-}UML$  nový ER diagram.

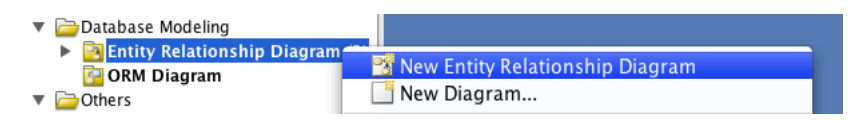

Obrázek 1: Založení nového ER diagramu

### 3 Nastavení druhu modelu na konceptuální

Ve VP-UML se jednotlivé druhy ER-diagramu nastavují vybráním konkrétního typu modelu v Data Model. Objeví se při kliknutí pravým tlačítkem myši na modelovací plochu. V našem případě vybereme možnost Conceptual.

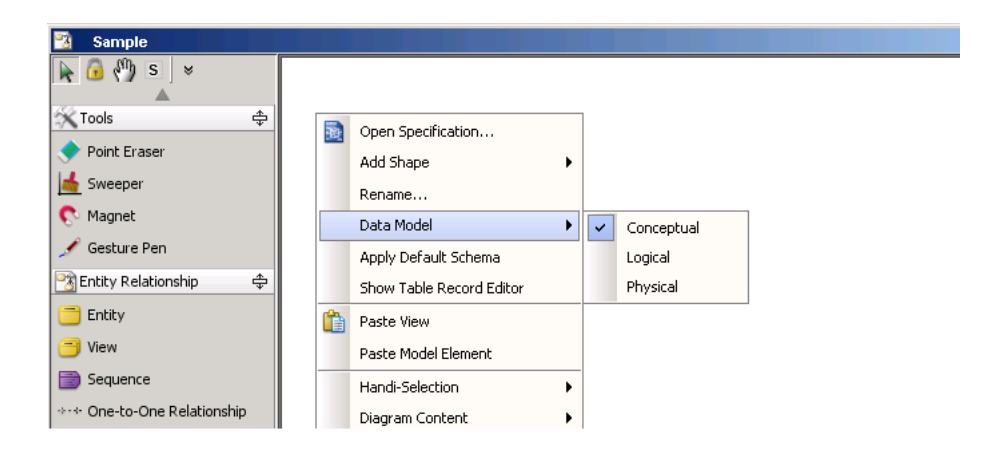

Obrázek 2: Nastavení úrovně ER diagramu

## 4 Modelování entit různých druhů

Při tvorbě ER diagramu ve VP-UML rozlišujeme následující druhy entit:

- $\bullet$  kernel entity znázorňujeme pomocí standardního přednastaveného zobrazení entity ve  $VP\text{-}UML$ ,
- *asociativní entity* odlišujeme pomocí stereotypu *assoc*; stereotyp vybereme kliknutím pravým tlačítkem myši na již vytvořenou entitu  $\rightarrow$  $Stereotypes \rightarrow assoc$  (viz obrázek [3\)](#page-3-0),
- charakteristické entity odlišujeme pomocí stereotypu characteristic; výběr stereotypu je analogický stereotypu *assoc*.

Pokud požadovaný stereotyp není v nabídce dostupný, je nutno tento stereotyp nejprve definovat:

| <b>Sample</b>                   |              |                          |             |                  |  |
|---------------------------------|--------------|--------------------------|-------------|------------------|--|
| $\mathbb{R}^{n}$ s<br>$\approx$ |              |                          |             |                  |  |
| $\Rightarrow$<br>X Tools        | sample_entit |                          |             |                  |  |
|                                 |              |                          |             |                  |  |
| Point Eraser                    |              | New Column               | Alt+Shift+C |                  |  |
| Sweeper                         | 霛            | Open Specification       | Enter       |                  |  |
| <b>C</b> Magnet                 |              | Stereotypes              |             | assoc            |  |
| Gesture Pen                     |              | Convert to Array Table   |             | Edit Stereotypes |  |
| ♣<br>Entity Relationship        |              | Convert to Partial Table |             |                  |  |
| Entity                          |              | Split Table              |             |                  |  |
| View                            |              | Sub Diagrams             |             |                  |  |

<span id="page-3-0"></span>Obrázek 3: Nastavení stereotypu *assoc* u asociativní entity

- 1. k úpravě stereotypů se dostaneme pomocí nabídky  $Tools \rightarrow Configure$ Stereotypes...,
- 2. ve stromě Model elements vybereme prvek modelu, na který bude možno vytvářený stereotyp aplikovat, v tomto případě to bude Entity  $Relationship \rightarrow Entity$  (viz obrázek [4\)](#page-4-0),
- 3. stiskneme tlačítko Add... a v zobrazeném formuláři vyplníme jméno stereotypu (např. *assoc*) a dokumentaci (např. Denotes that the Entity is an Associative entity.) (obrázek [5\)](#page-5-0).

Na obrázku [6](#page-5-1) je znázorněno, jak bude vypadat asociativní entita se zvoleným stereotypem.

#### 5 Definic entit a vztahů mezi nimi

Konceptuální modelování metodou HIT vyžaduje zápis definic všech prvků modelu (jak entit, tak i jejich vztahů). V našem případě budeme zapisovat dokumentaci přímo v nástroji VP-UML, který mimo jiné umožňuje generování  $PDF$  (příp.  $HTML$ ) dokumentu se specifikací. Při zápisu definic prvků modelu lze použít dva přístupy:

• pravým tlačítkem myši kliknout na entitu/vztah  $\rightarrow$  Open Specification (Enter) a do okna Documentation zapsat definici,

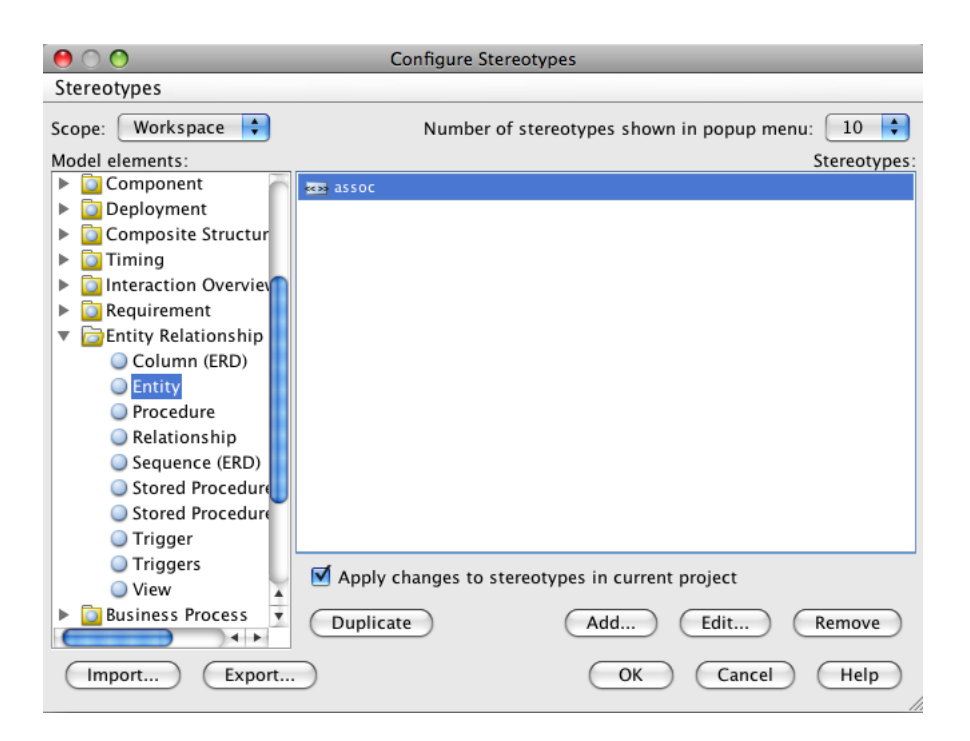

<span id="page-4-0"></span>Obrázek 4: Úprava stereotypů

- v případě, že se chystáme zapisovat několik definic, je užitečné si zviditelnit okno pro zápis definic, do kterého budeme moci zapisovat okamžitě po kliknut´ı na danou entitu/vztah. Okno lze zviditelnit:
	- pomocí nabídky  $View \rightarrow Panes \rightarrow Documentation$ ,
	- nebo kl´avesovou zkratkou Ctrl+Shift+U.

Při zápisu definic (např. Objektem typu (#Klient) je každý ...) je vhodné místo ručního zápisu názvu prvku (v tomto případě Klient) použít funkci Add Model Element označenou ikonou kolečka s plusem (viz obrázek [7\)](#page-6-0) a z nabízeného seznamu vybrat konkrétní prvek modelu. Má to tu výhodu, že při změně názvu prvku modelu se tato změna automaticky zpropaguje do všech výskytů tohoto názvu v modelu.

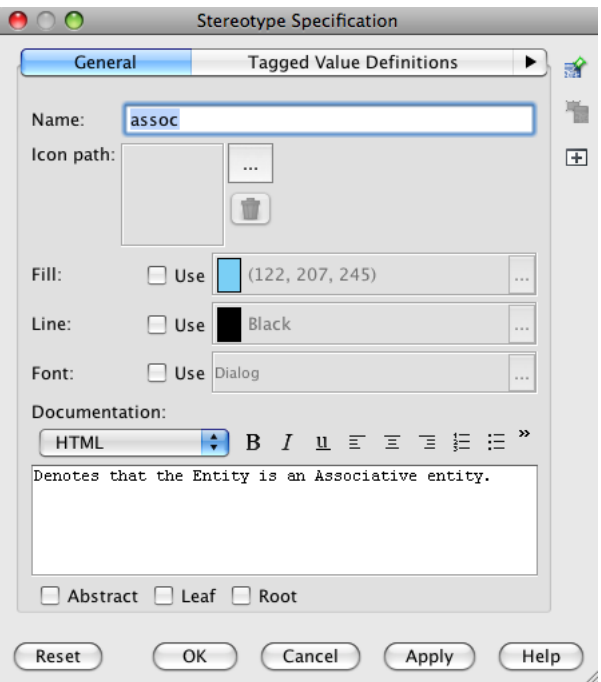

Obrázek 5: Úprava stereotypu *assoc* 

<span id="page-5-0"></span>

| < <assoc>&gt;</assoc> |  |
|-----------------------|--|
| sample entit          |  |
|                       |  |

<span id="page-5-1"></span>Obrázek 6: Odlišení asociativní entity pomocí stereotypu

# 6 Modelování vztahu nadtyp/podtyp

Vztah nadtyp/podtyp (nebo také generalizace/specializace) je možno v ER diagramu namodelovat následujícími kroky:

- 1. vytvořit vazbu 1:1 směrem od nadtypu k podtypu,
- 2. zvolit, že jde o identifikující vazbu (pravým tlačítkem na vazbu  $\rightarrow$  *Iden*tifying),
- 3. zvolit, že jde o podtyp (pravým tlačítkem na vazbu  $\rightarrow Subtype$ ).

Laboratoř servisních systémů, FI MU Brno  $6$ 

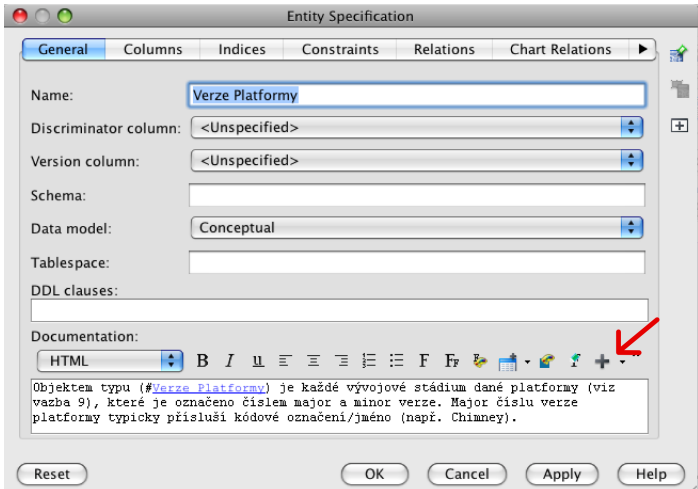

<span id="page-6-0"></span>Obrázek 7: Zápis definice prvku modelu s využitím funkce Add Model Element

Obrázek [8](#page-6-1) znázorňuje ukázku vztahu generalizace/specializace, kde Entity B je podtypem Entity A.

<span id="page-6-1"></span>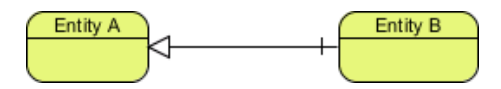

Obrázek 8: Ukázka notace vztahu generalizace/specializace

 $VP\text{-}UML$  (ve verzi 8.1) nepodporuje v  $E\text{-}R$  diagramech seskupování generalizací do skupin (*generalization set*). Tuto možnost nabízí pouze v dia-gramech tříd<sup>[1](#page-6-2)</sup>. Vztahy generalizace/specializace se tedy prozatím nemusíte snažit seskupovat a stačí je namodelovat jako oddělené hrany.

<span id="page-6-2"></span><sup>1</sup>viz [http://www.visual-paradigm.com/support/documents/vpumluserguide/94/](http://www.visual-paradigm.com/support/documents/vpumluserguide/94/299/7190_drawingclass.html) [299/7190\\_drawingclass.html](http://www.visual-paradigm.com/support/documents/vpumluserguide/94/299/7190_drawingclass.html)

## 7 Ostatní nastavení VP-UML

#### 7.1 Spell checking

Netvoříme-li modely v angličtině, je z důvodu zlepšení čitelnosti dokumentace vhodné mít vypnutý Spell Checking:

- $\bullet\,$ v nabídce  $\it Tools$ klikněte na $\it Options,$
- $\bullet$  v okně Options zvolte v levé části položku Spell Checking,
- v zobrazeném panelu odškrtněte check box Enable Spell Checking.